## **Create a TOGA Wallet Account**

## *Use TOGA account to pay fees in courts operating on Odyssey*

Filers who need to submit filing fees when either initiating a new case or submitting payment for document fees, must have a **TOGA** payment account configured in the eFiling system to pay for filing fees.

Each attorney must configure a payment account under their efiling username name. The payment account must be configured by the user who has the eFiling account.

Wallet accounts are the only means of paying court fees for district court filings incurring a fee when a fee waiver is not appropriate. Without a payment method, filings incurring court fees cannot be submitted to district courts.

The transaction fees that are associated with the payment options are as follows: 2.39% for credit card transactions and \$0.25 per e-check transaction. Acceptable Credit cards: Visa, Discover, and Mastercard.

To configure a new payment account, log in to the eFiling system.

Go to **My Profile** from the menu. Select **My Profile** from the My Profile drop-down menu option.

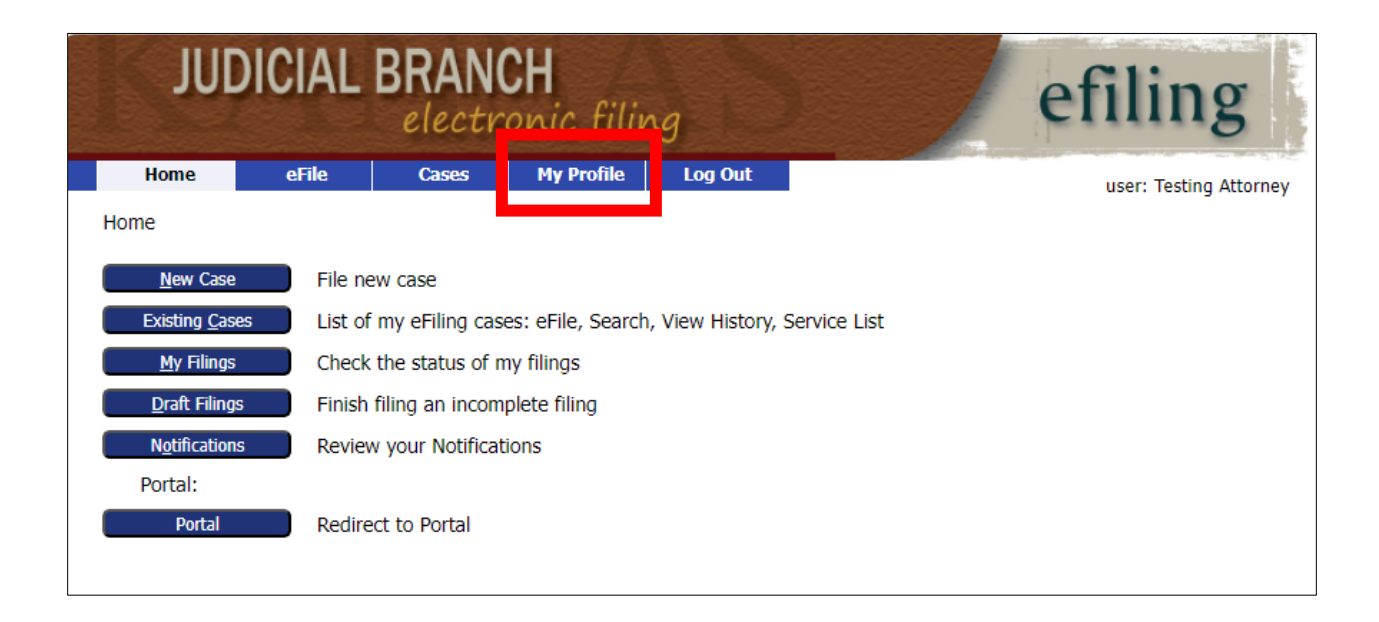

The User Profile page will open. Scroll down the page to the section that says **Wallets DISTRICT COURTS - TOGA.** Select the **Add** button.

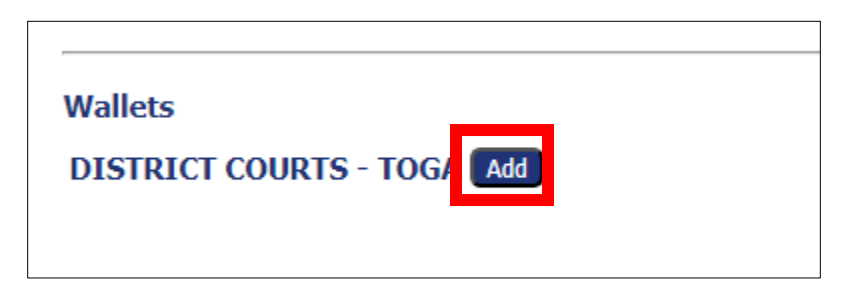

Enter the Description of the payment account in the **Description** field. This is a free form text field that the user will use to identify the payment account. Example: Susie's Visa. Select the **Add** button.

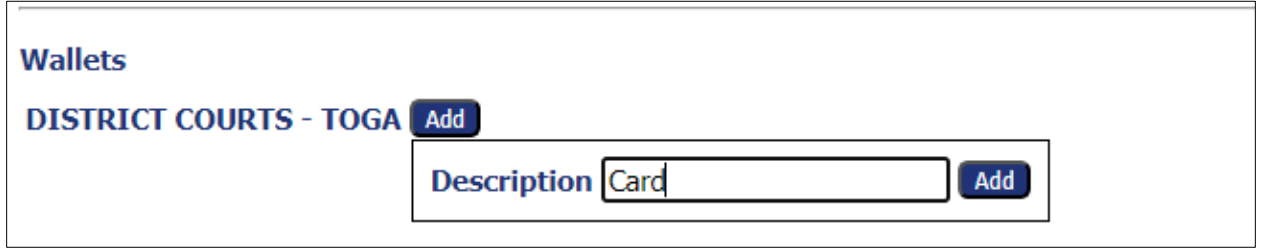

You will be redirected to the TOGA E-payment website. Select the **Method of Payment** account you will configure by selecting the radio button next to the appropriate account type.

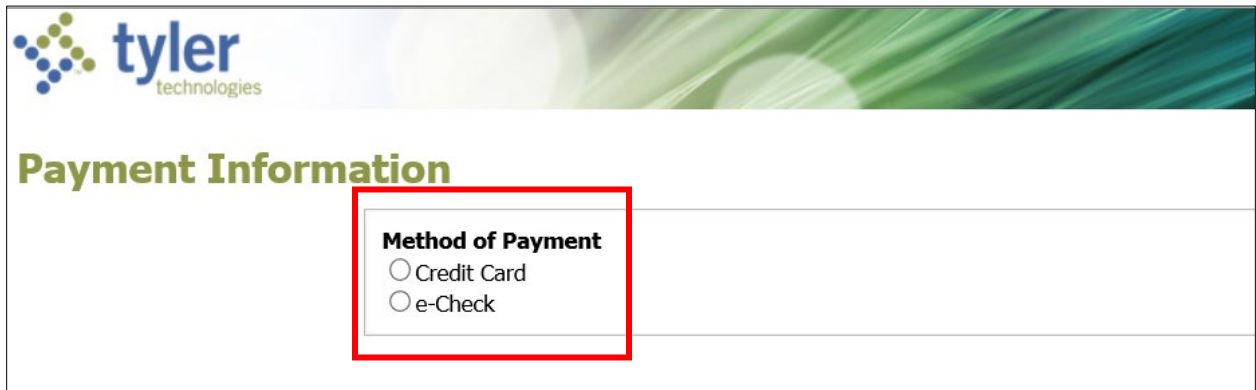

## **1) Credit Card configuration**

- A. **Populate all necessary fields** regarding the credit card information. Fields denoted with asterisks are required to be populated.
- B. Select the **Continue** button when all information has been entered.

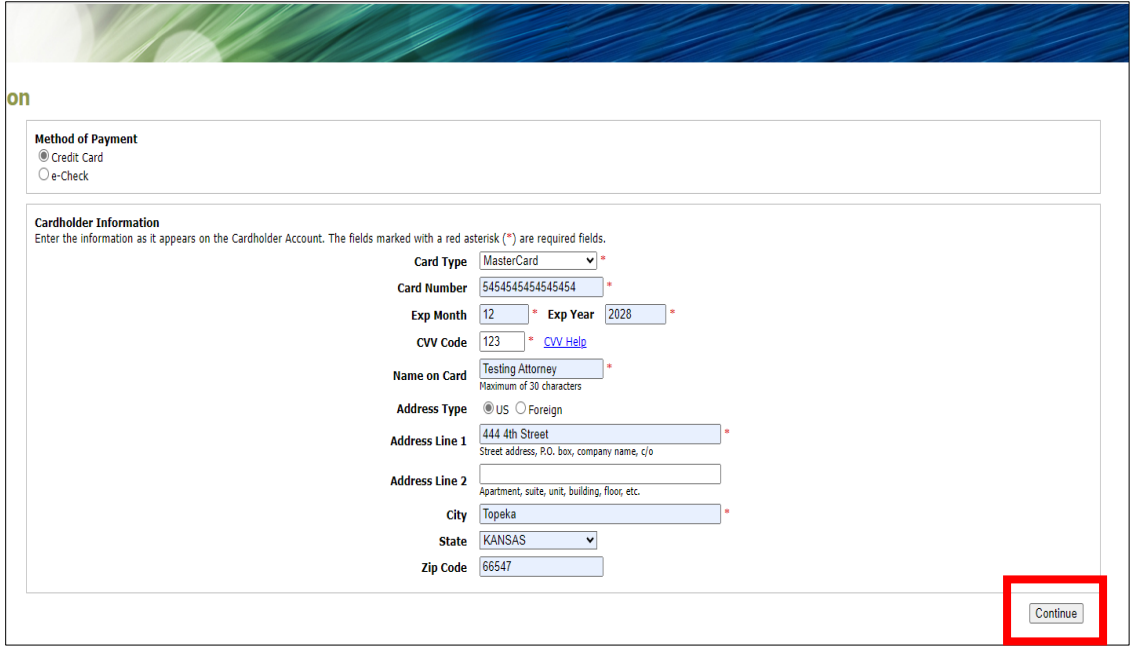

C. Verify Billing Information. Once the information has been verified as correct, select the **Save Information** button. If the information needs to be modified, select the **Back** button to correct the information. (Do not use the browser back arrow.)

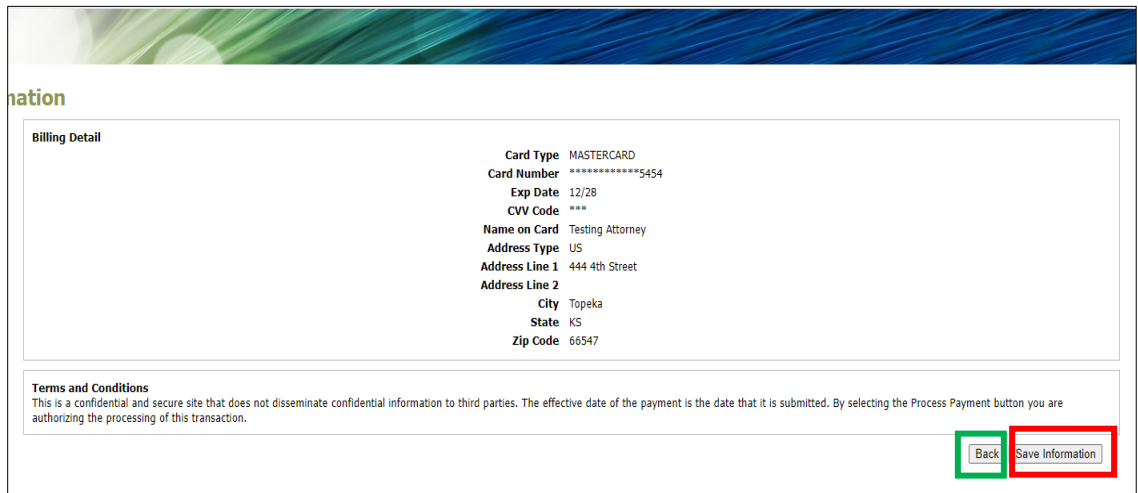

D. Once the information has been saved, you will be directed back to the User Profile screen. The newly created TOGA Wallet Account will be displayed.

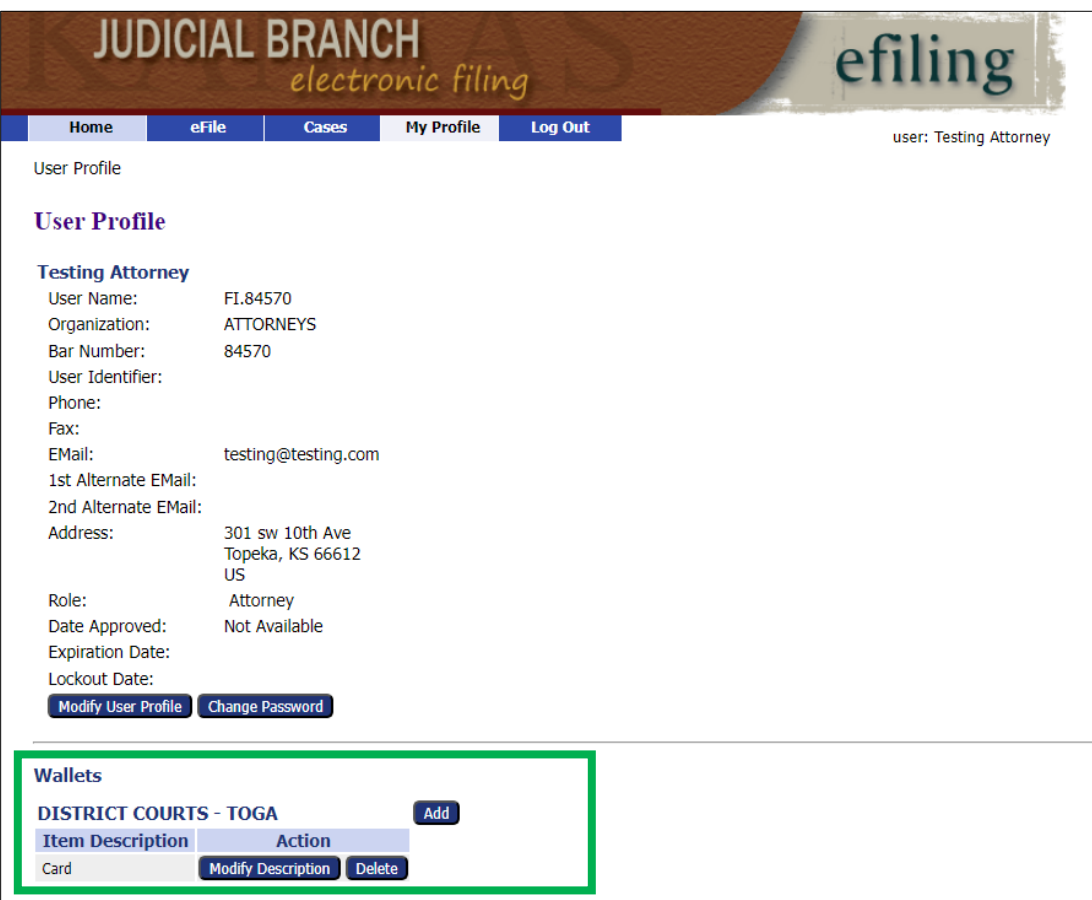

- E. The Credit Card Account configuration is complete.
- F. Select Home from the Menu bar to return to main page.
- **2) E-Check Configuration – follow same instructions as Credit except select Method payment as of e-Check**
	- A. **Populate all necessary fields** regarding the e-Check account information. Fields denoted with asterisks are required to be populated.
	- B. Select the **Continue** button when all information has been entered.

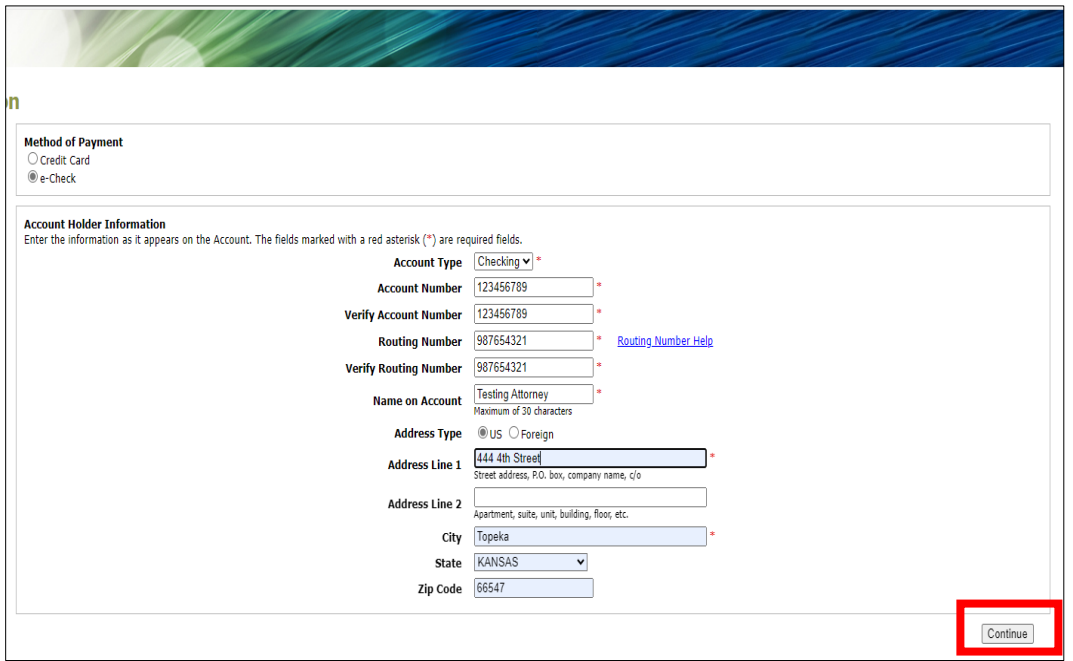

C. Verify Billing Information. Once the information has been verified as correct, select the **Save Information** button. If the information needs to be modified, select the **Back** button to correct the information. (Do not use the browser back arrow.)

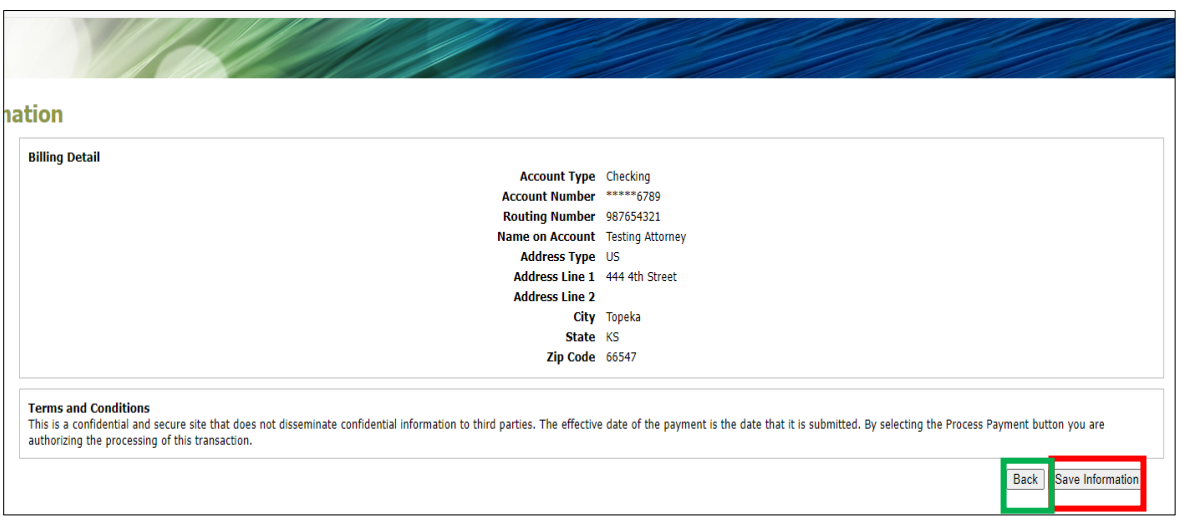

D. Once the information has been saved, you will be directed back to the User Profile screen. The newly created TOGA Wallet Account will be displayed.

![](_page_5_Picture_30.jpeg)

- E. The e-Check Account configuration is complete.
- F. Select Home from the Menu bar to return to main page.
- 3) If you need to delete a TOGA Wallet account, select the **Delete** button next to the account on the Modify Account Settings screen.
- 4) If you need to modify the name of the TOGA account, select the **Modify Description**  button.

![](_page_6_Figure_2.jpeg)

5) If you need to modify the account information, you will need to delete the account and reconfigure a new account.